## **Repeterande bokning - Klusterbokning**

*Ibland vill man göra en likadan bokning, på samma tid under många veckor. Det kan vara bokningar för återkommande veckomöte, en spärrbokning av en lokal för tekniksupport eller schemaläggning av ett regelbundet schema, t.ex en VFU period. Då kan man använda sig av klusterbokning.*

För att komma till TimeEdits klusterläge i TE Core, gör så här:

Högerklicka på kolumnrubriken, dvs i den ruta där det står ett datum. Du får nu upp en meny med olika val för vad du kan ha som kolumnrubrik i stället för datum.

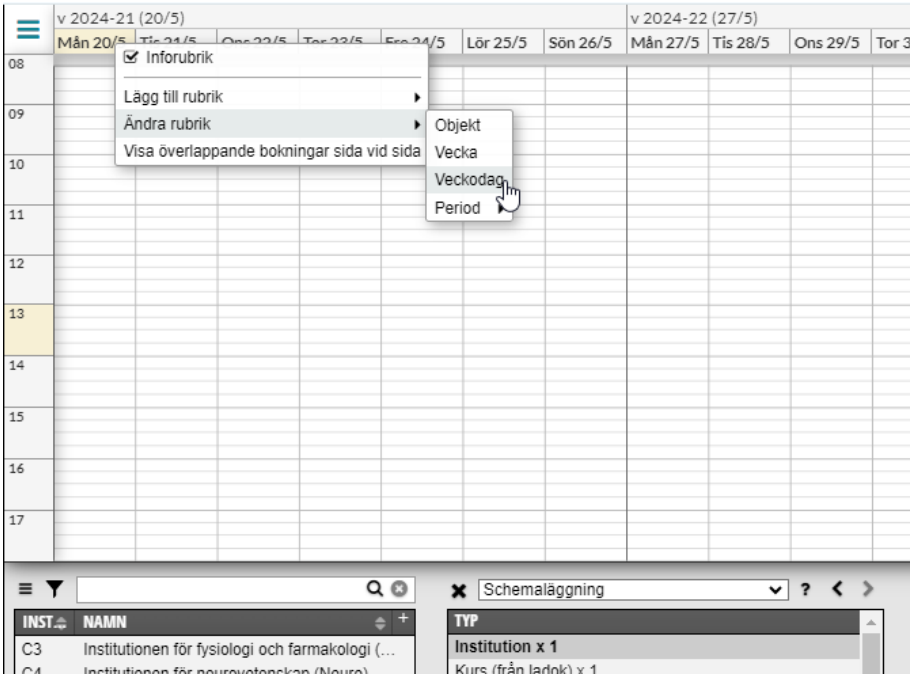

Välj Ändra rubrik och välj sedan Veckodag…

Kalendern ställer sig nu i ett så kallat klusterläge där den visar måndag till söndag en ospecificerad vecka.

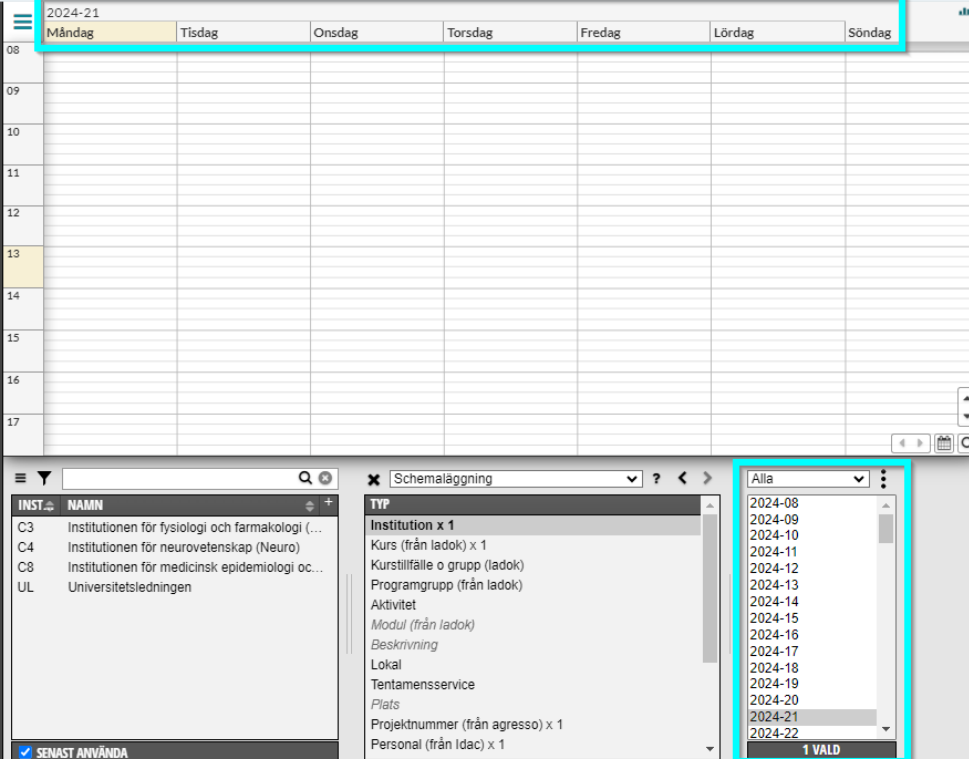

Välj de veckor du vill att din bokning skall ligga i, i menyn som nu syns längst ner till höger, bredvid valda-listan. Du väljer veckor genom Ctrl+klick på PC (Command knappen på Mac) på önskade veckor.

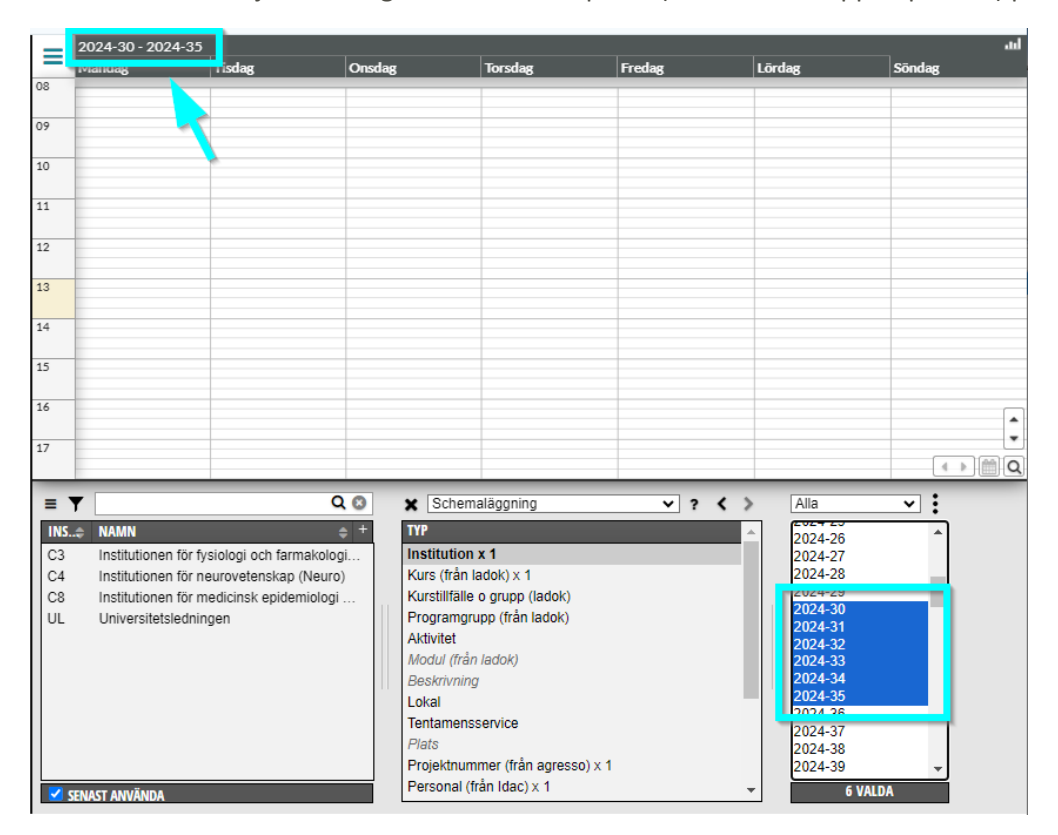

Du kan alltid se vilka veckor som är valda, längst upp till vänster i din kalender.

Gör sedan som vanligt vid schemaläggning.

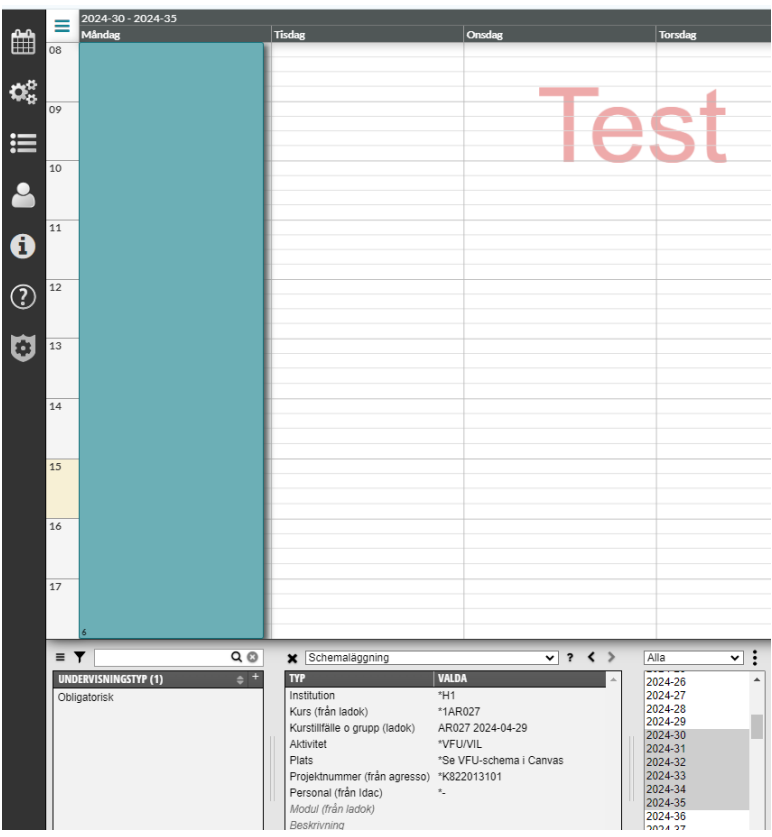

Fyll i valdarutan med de objekt du önskar på bokningen och ange starttid och sluttid som vanligt i kalendern.

Om något objekt är upptaget de valda veckorna kommer detta att synas som förhinder i din kalender, precis som när man gör vanliga bokningar.

Bokningen lägger sig nu de valda veckorna. Så länge bokningarna ligger på samma tid varje vecka och med samma objekt i bokningarna, kan bokningarna i klustret ändras och ombokas på samma sätt som när man ombokar en vanlig bokning. Ändringarna slår då igenom på samtliga bokningar i klustret.

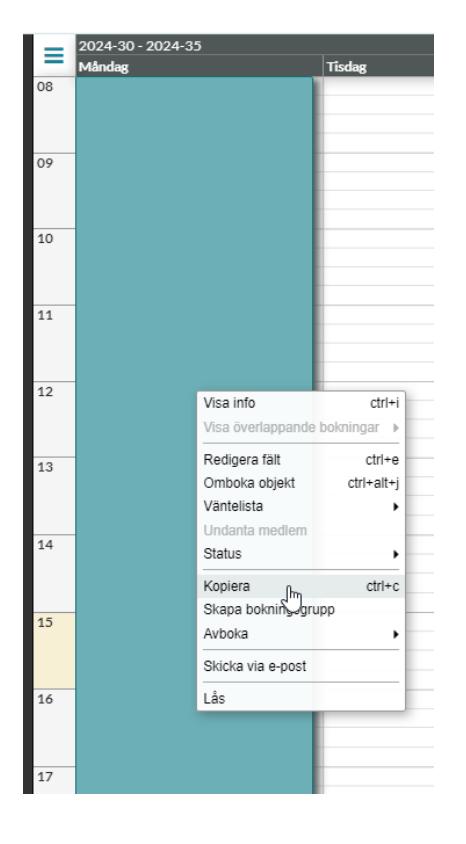

Ska det vara samma schemapost/bokning flera dagar på de valda veckorna kan du kopiera schemaposten och lägga in den på kalendern där den ska vara.

Om det ska vara information på alla poster, t ex länken till canvas kursrummet, lägg gärna in den innan du kopierar posten.

Kopiera gör du genom att högerklicka på schemaposten och välj Kopiera.

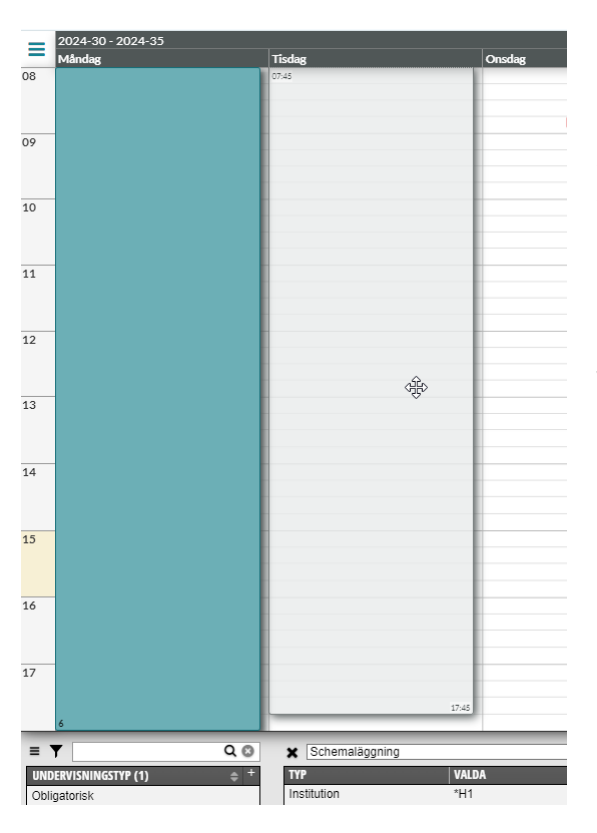

Högerklicka sedan på den dagen i kalendern där schemaposten ska vara, dra och lägg den på rätt start- och sluttid.

Fortsätt så på alla dagar som schemaposten ska vara.

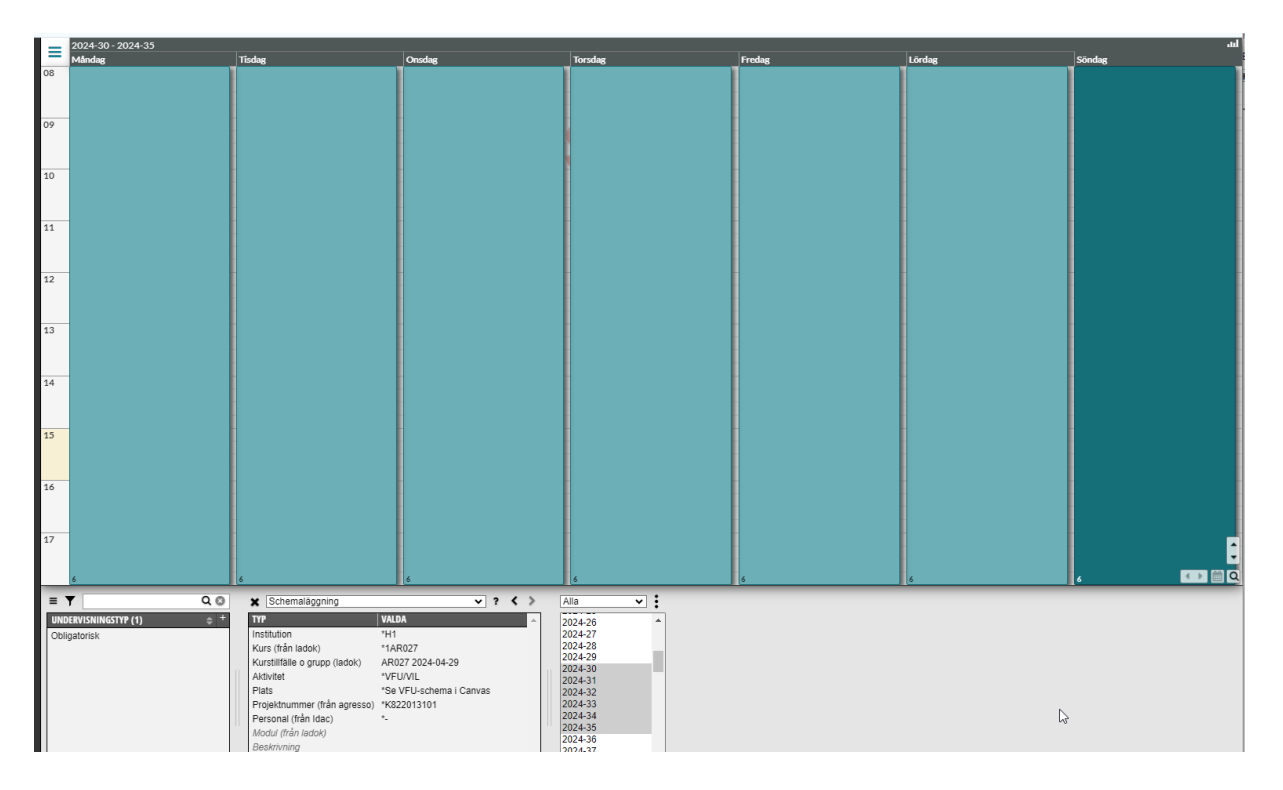

Ska det t ex vara VFU under alla valda veckorna i de veckorna du angav tidigare (klusterbokningen) så räcker det att lägga in schemaposterna för en vecka.

Bokningarna har nu lagt sig på alla de valda veckorna.

Det syns om man tar fram en till kalender genom att klicka högst upp till vänster på de tre strecken och välja Dela på höjden:

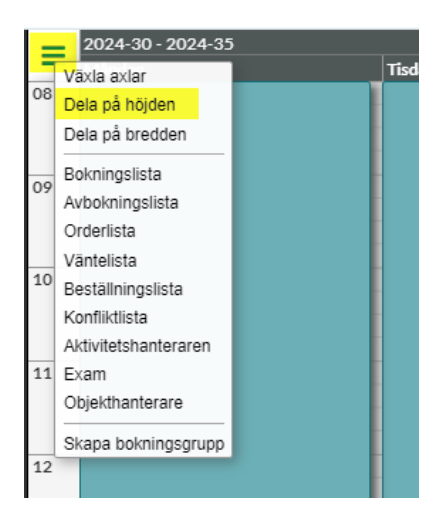

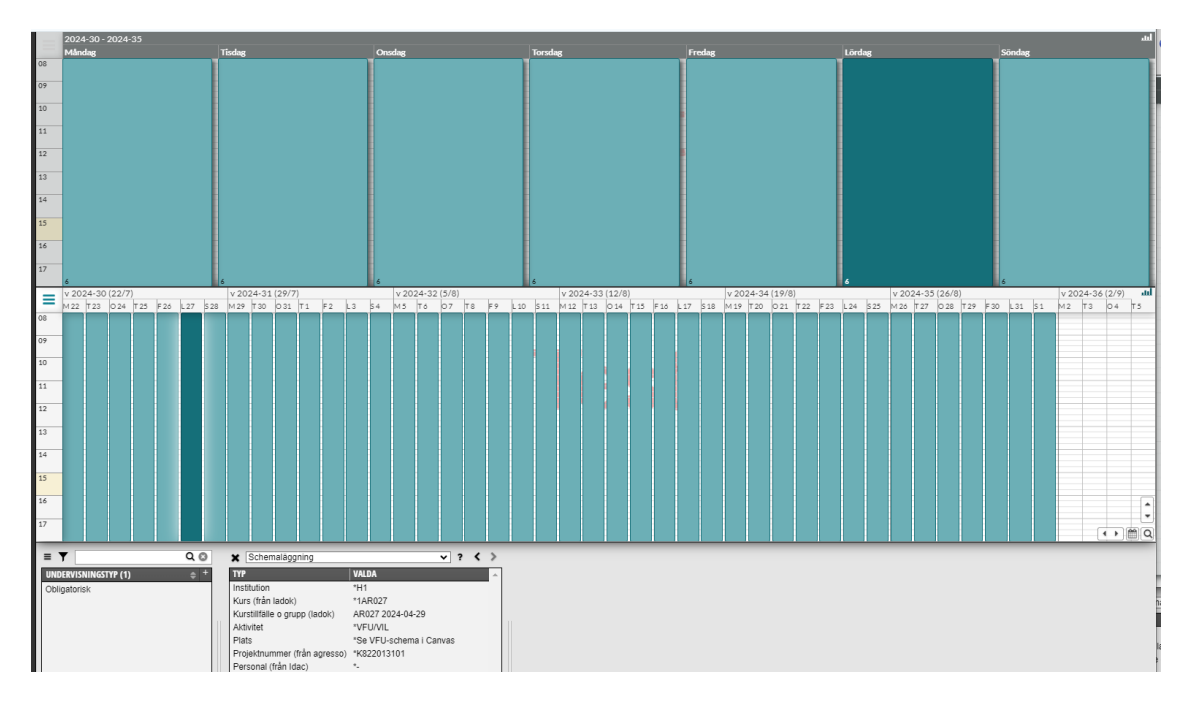

Tar man då fram de veckor som är valda i den undre kalendern så ser man att bokningarna ligger där varje vecka.

Bokningarna visas också på kursschemat i TE Viewer

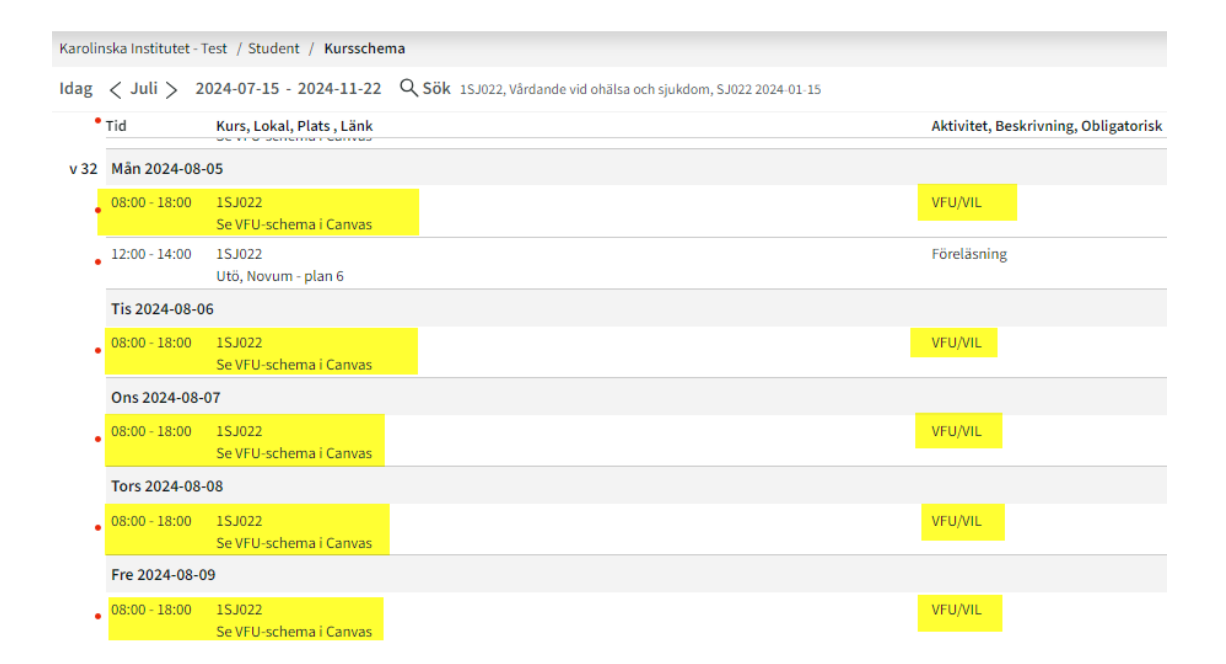